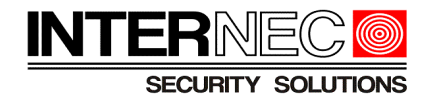

# *Instrukcja zresetowania hasła w urządzeniach:*

# *INTERNEC IP serii i7-N INTERNEC IP serii i7-C INTERNEC IP serii i7-P INTERNEC HD-TVI serii i7-T INTERNEC HD-TVI serii i7-H*

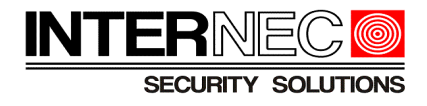

# Spis treści

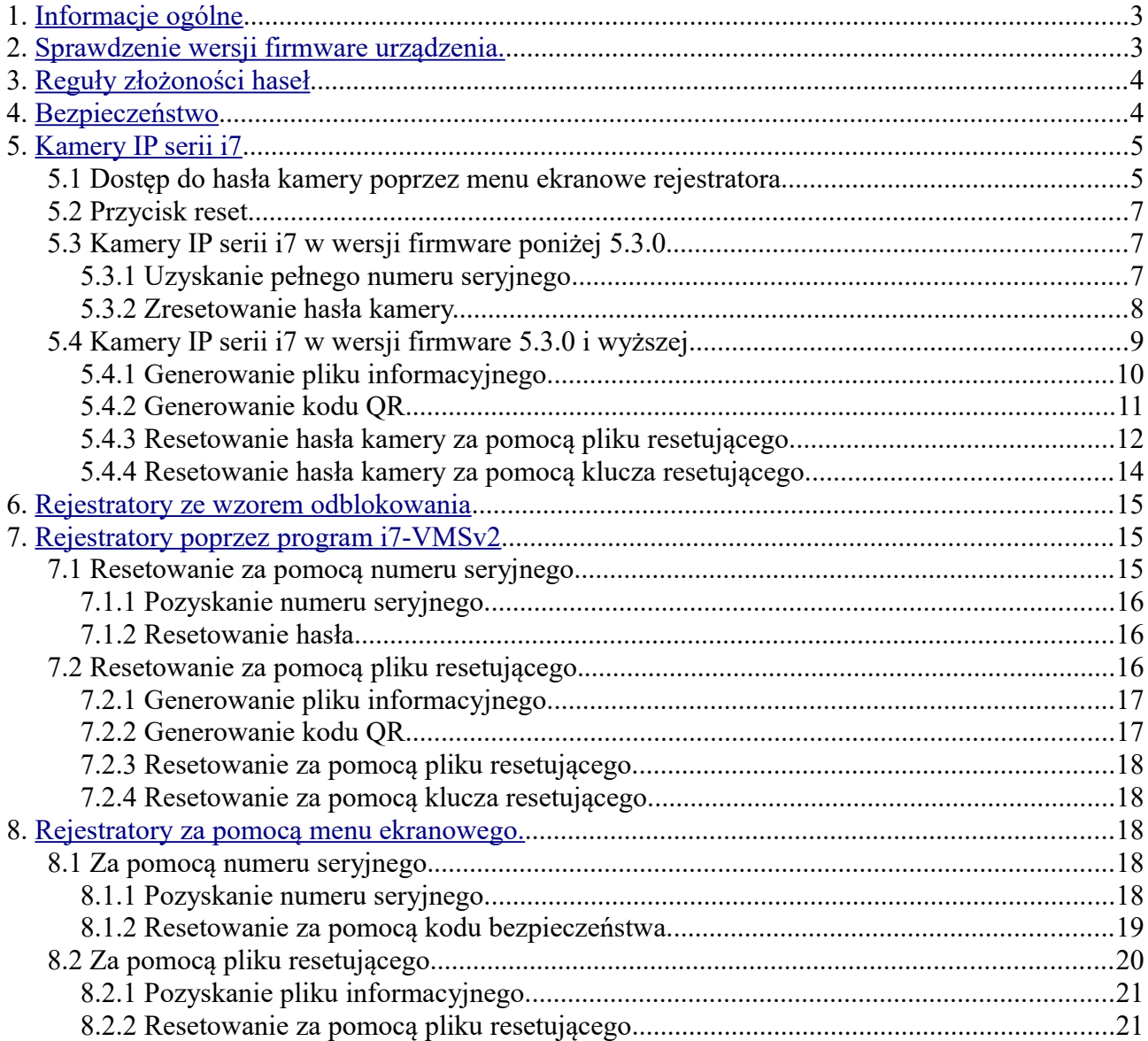

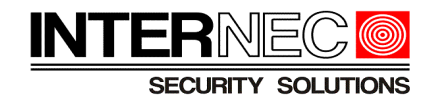

# <span id="page-2-1"></span>**1. Informacje ogólne**

*Obowiązek przechowywania hasła spoczywa na administratorze systemu. Jego odzyskanie możliwe jest tylko za pośrednictwem Działu Technicznego INTERNEC i nie podlega naprawie gwarancyjnej.*

Zapomniane hasło nie ulega przywróceniu, możliwe jest jedynie przywrócenie urządzenia do stanu nieaktywnego bądź hasła fabrycznego.

- W przypadku gdy urządzenie zostanie przywrócone do stanu nieaktywnego konieczne będzie nadanie nowego hasła o odpowiedniej złożoności.
- W przypadku gdy hasło urządzenia zostanie przywrócone do hasła fabrycznego należy je zmienić niezwłocznie po zalogowaniu.

**Ze względów bezpieczeństwa wprowadziliśmy konieczność opłacenia faktury pro-forma przed zresetowaniem hasła. Zgodność danych z faktury pro-forma oraz danych z przelewu przychodzącego jest dla nas potwierdzeniem, że konieczność resetu hasła została zaakceptowana przez właściciela urządzenia. Dla Państwa stanowi to gwarancję, że osoby nieuprawnione nie otrzymają dostępu do Państwa urządzeń.** 

# <span id="page-2-0"></span>**2. Sprawdzenie wersji firmware urządzenia.**

Aby prawidłowo dobrać procedurę resetu hasła należy sprawdzić aktualną wersję oprogramowania urządzenia.

Sprawdzenia wersji oprogramowania urządzenia dokonuje się za pomocą programu i7-VMSv2 (dostępnego na stronie [www.internec.pl\)](http://www.internec.pl/) zainstalowanego na komputerze podłączonym do tej samej fizycznej podsieci co urządzenie. Nie jest konieczne ustawienie adresów IP komputera i urządzenia INTERNEC w jednej podsieci logicznej.

Po uruchomieniu programu i7-VMSv2 z panelu sterowania należy wybrać ikonę "Zarządzanie urządzeniami" lub, z menu górnego, wybrać *Narzędzia → Zarządzanie urządzeniami,* a następnie upewnić się, że aktywna jest zakładka "*Urządzenia*".

Na dolnej liście należy odszukać wybrane urządzenie i, w trzeciej kolumnie od lewej strony, odczytać wersję firmware.

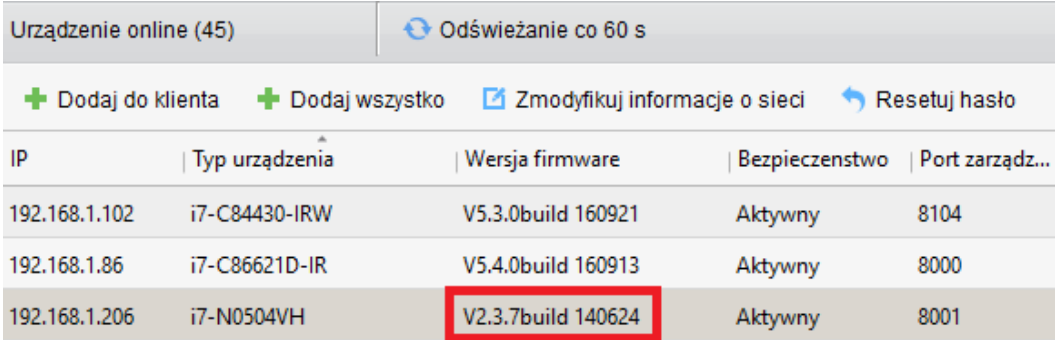

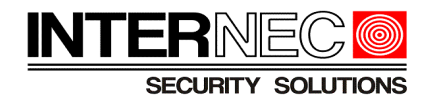

# <span id="page-3-1"></span>**3. Reguły złożoności haseł**

Do tworzenia haseł mogą być używane cztery rodzaje znaków: cyfry, małe litery, wielkie litery, znaki specjalne. Zdefiniowane są następujące poziomy bezpieczeństwa haseł:

- *Poziom 0* (ryzykowne) jeżeli spełniony jest jeden z poniższych warunków:
	- długość hasła mniejsza niż 8 znaków (np. abc123) lub
	- hasło zawiera jeden rodzaj znaków (np. 123456789, abcdefgij) lub
	- hasło identyczne jak nazwa użytkownika (np. portiernia jako hasło operatora) lub
	- hasło jest odwróconą nazwą użytkownika (np. ainreitrop jako hasło operatora) lub
	- hasło zawiera nazwę użytkownika (np. admin12345).

### **UWAGA! - hasła o poziomie 0 (ryzykowne) nie są dozwolone.**

- *Poziom 1* (słabe) jeżeli spełnione są dwa poniższe warunki:
	- długość hasła jest nie mniejsza niż 8 znaków oraz
	- hasło zawiera dwa rodzaje znaków o kombinacji:
		- $cyfry + male$  litery lub
		- $\bullet$  cyfry + duże litery

(np.: abc12345, ABCD1234).

- *Poziom 2* (średnie) jeżeli spełnione są dwa poniższe warunki:
	- długość hasła jest nie mniejsza niż 8 znaków oraz
	- hasło zawiera dwa rodzaje znaków o kombinacji:
		- $\blacksquare$  małe litery + duże litery lub
		- $\blacksquare$  znaki specjalne + małe litery lub
		- $\blacksquare$  znaki specjalne + duże litery lub
		- $\blacksquare$  znaki specjalne + cyfry

(np.: +1234567 , ABCDabcd, !abcdef!, @ABC#DEF% ).

- *Poziom 3* (wysokie) jeżeli spełnione są dwa poniższe warunki:
	- długość hasła jest nie mniejsza niż 8 znaków oraz
	- hasło zawiera więcej niż dwa rodzaje znaków

(np.: ABCdef12, abc!@#123).

# <span id="page-3-0"></span>**4. Bezpieczeństwo**

Kamery i rejestratory serii i7 w wersji firmware nie zapewniającej procesu aktywacji posiadają hasło fabryczne 12345. Nie zaleca się pozostawiania hasła fabrycznego dla urządzeń mających dostęp do internetu. Urządzenia takie narażone są na ataki hakerskie a także na dostęp osób niepowołanych. Również rejestratory nie podłączone do internetu nie powinny pozostawać na haśle fabrycznym. Zaleca się ustalenie odpowiednio silnego hasła, które będzie trudne do złamania.

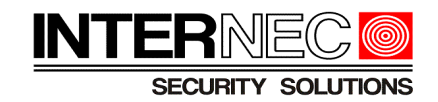

# <span id="page-4-0"></span>**5. Kamery IP serii i7**

### *5.1 Dostęp do hasła kamery poprzez menu ekranowe rejestratora*

<span id="page-4-1"></span>Jeżeli kamera podłączona jest do rejestratora i na ekranie widoczny jest obraz w czasie rzeczywistym to nie ma konieczności resetowania hasła kamery. Wszystkie rejestratory IP z odpowiednio nową wersją oprogramowania posiadają możliwość podglądu hasła podpiętej kamery (nie dotyczy rejestratorów wycofanych ze sprzedaży dla których zakończono wsparcie w postaci aktualizacji oraz rejestratorów HD-TVI z obsługą kamer IP serii i7-T). Jeśli dany rejestrator nie obsługuje funkcji opisanych poniżej, należy skontaktować się z Działem Technicznym w celu ustalenia możliwości aktualizacji.

**UWAGA!** - funkcja podglądu haseł nie jest dostępna poprzez przeglądarki internetowe ani poprzez program i7-VMS.

### **5.1.1 Dla rejestratorów w wersji firmware poniżej 4.x**

Aby podejrzeć hasło kamery należy wykonać poniższe kroki:

- 1. Podłączyć monitor i mysz do odpowiednich portów rejestratora,
- 2. Zalogować się do rejestratora na koncie administratora,
- 3. Kliknąć prawym klawiszem myszy i wybrać opcję "Menu główne",

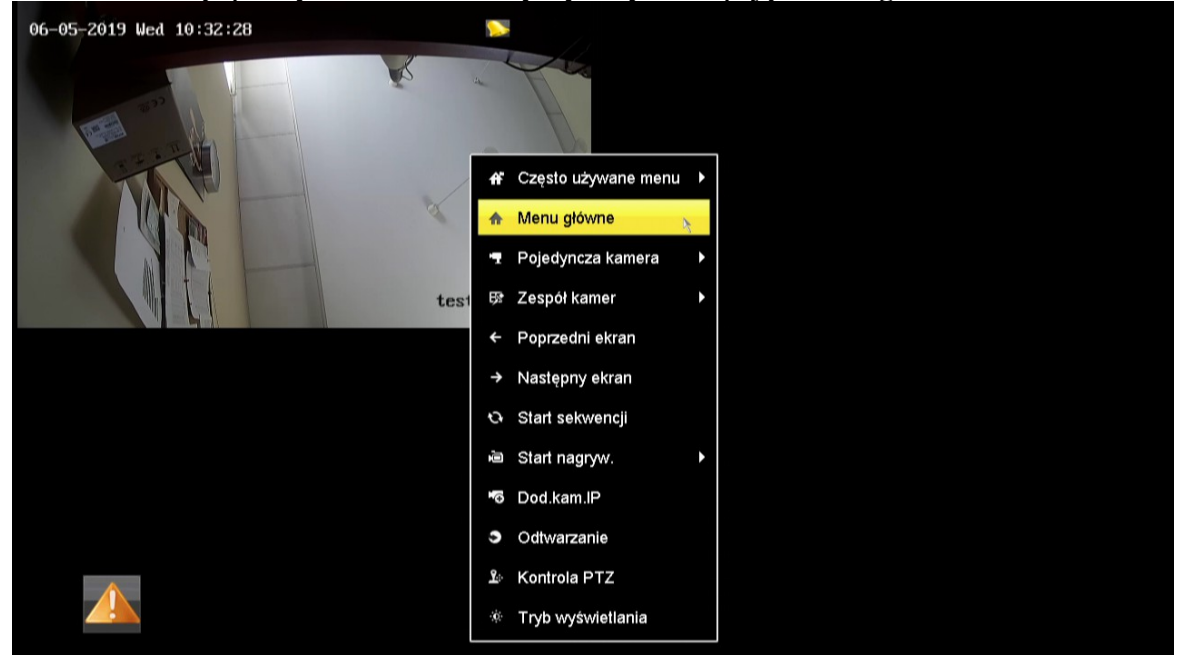

4. Wybrać pozycję menu "*Kamera*",

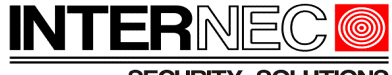

SECURITY SOLUTIONS

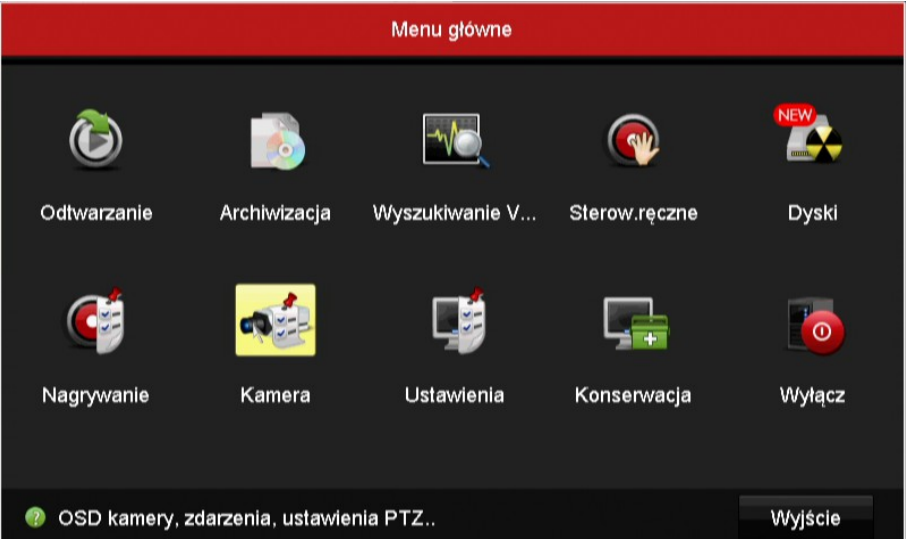

5. Zaznaczyć pole wyboru "Widoczne hasło kanału IP",

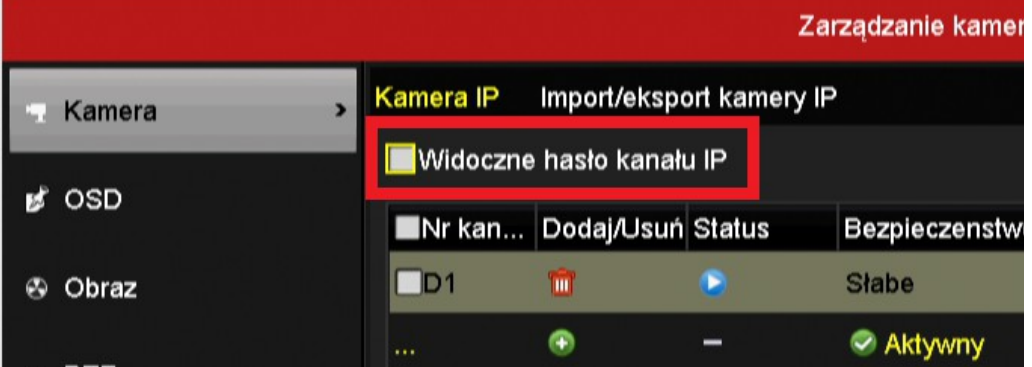

6. Potwierdzić wybór hasłem konta admin rejestratora,

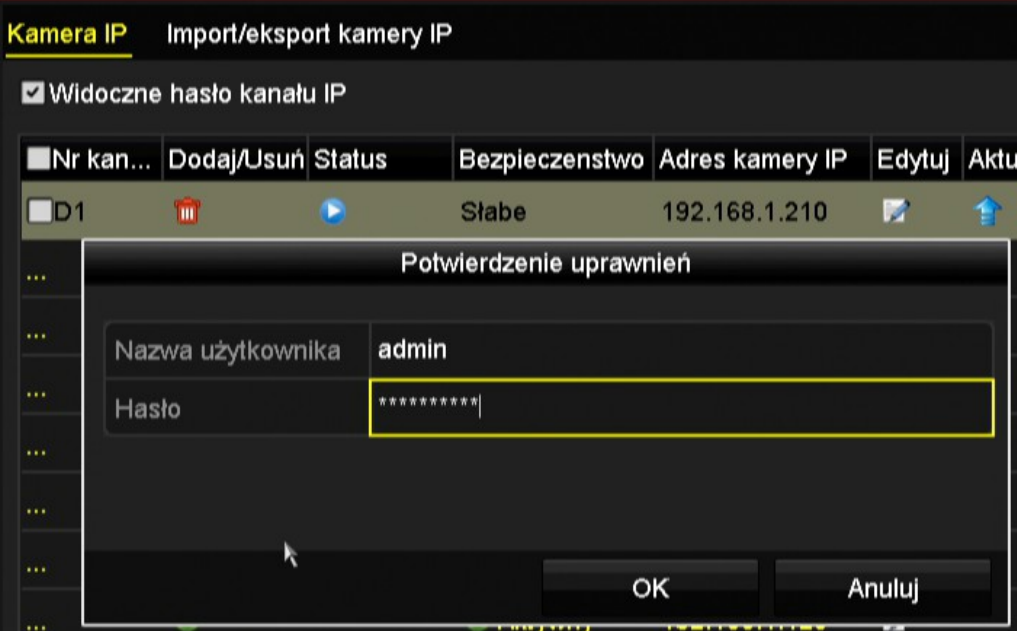

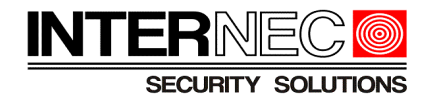

7. Hasła wszystkich kamer zostaną wyświetlone przed adresem IP każdej z nich.

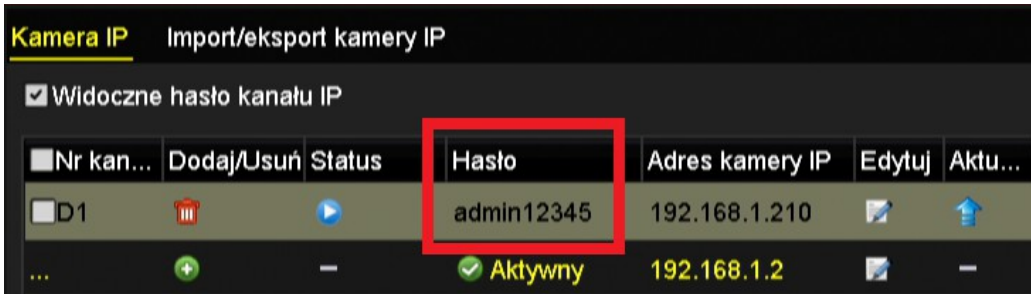

# **5.1.2 Dle rejestratorów w wersji firmware 4.x i powyżej**

Aby podejrzeć hasło kamery należy wykonać poniższe kroki:

- 1. Podłączyć monitor i mysz do odpowiednich portów rejestratora,
- 2. Zalogować się do rejestratora na koncie administratora,
- 3. Jeżeli niewidoczne jest górne menu, kliknąć prawym klawiszem myszy
- 4. Kliknąć ikonę *Kamera* oraz zaznaczyć pole wyboru "Pokaż hasło kamery"

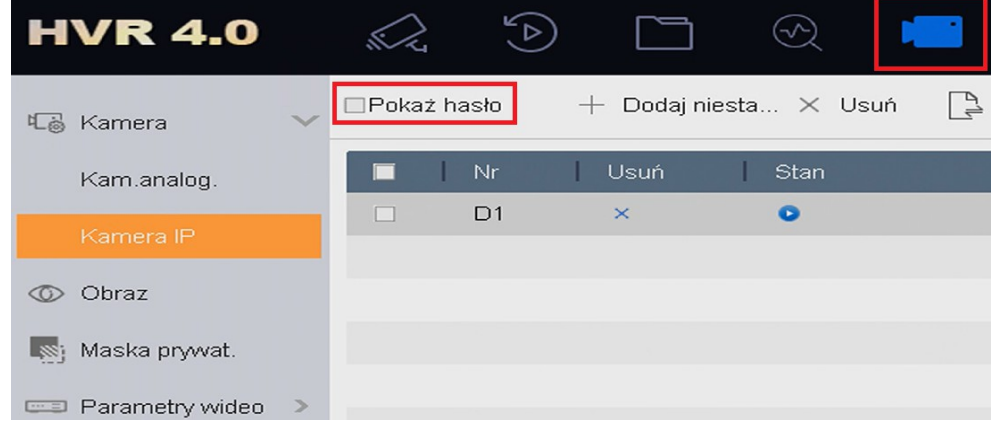

5. Potwierdzić wybór hasłem konta admin rejestratora,

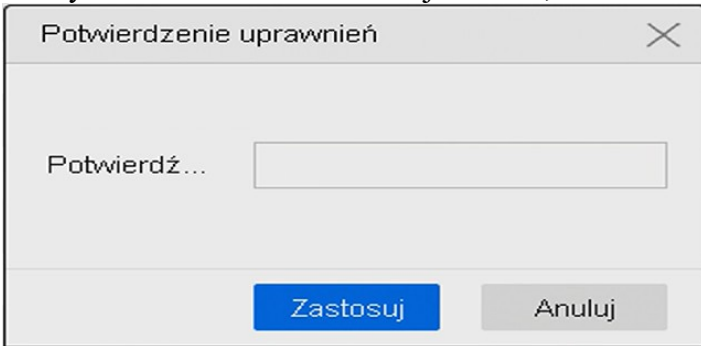

6. Hasła wszystkich kamer zostaną wyświetlone przed adresem IP każdej z nich.

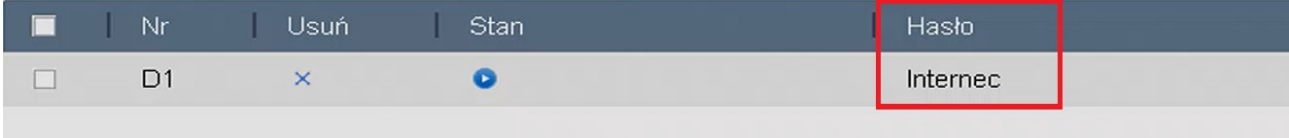

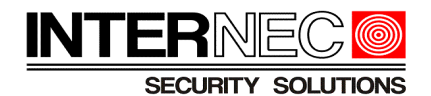

### *5.2 Przycisk reset*

Wybrane modele kamer *INTERNEC* posiadają wbudowany przycisk *reset*. Jego użycie powoduje zresetowanie kamery do ustawień fabrycznych. Istnienie przycisku *reset* w danym modelu wyszczególnione jest w jego karcie katalogowej.

**UWAGA!** – zresetowaniu ulegną wszystkie ustawienia kamery takie jak: adres IP, użytkownicy, parametry obrazu itd.

W celu zresetowania kamery do ustawień fabrycznych za pomocą przycisku *reset* należy go wcisnąć przy podłączonym zasilaniu kamery, następnie, cały czas trzymając *reset* wciśnięty odłączyć i podłączyć zasilanie kamery. Przycisk *reset* należy trzymać wciśnięty jeszcze przez ok. 15 sekund. Po upływie czasu koniecznego do ponownego uruchomienia, kamera zgłosi się na ustawieniach fabrycznych, jako nieaktywna, z adresem IP 192.0.0.64 lub 192.168.1.64 lub nadanym dynamicznie z DHCP.

Procedura resetu za pomocą przycisku:

- 1. Podłączyć zasilanie kamery
- 2. Wcisnąć przycisk reset
- 3. Odłączyć zasilanie kamery
- 4. Podłączyć zasilanie kamery
- 5. Odczekać ok 15-20s.
- 6. Puścić przycisk reset
- 7. Poczekać na ponowne uruchomienie kamery

Aby uniknąć zresetowania ustawień kamery oraz dla modeli nie posiadających przycisku *reset* konieczne jest skorzystanie z jednej z metod opisanych poniżej.

### *5.3 Kamery IP serii i7 w wersji firmware poniżej 5.3.0*

Sprawdzenie wersji firmware urządzenia opisane zostało w punkcie [2.](#page-2-0)

#### <span id="page-7-0"></span> **5.3.1 Uzyskanie pełnego numeru seryjnego**

Pełny numer seryjny kamery należy odczytać z programu i7-VMSv2 dostępnego na stronie [www.internec.pl.](http://www.internec.pl/) **UWAGA!** - numer seryjny umieszczony na opakowaniu kamery i na jej korpusie nie jest numerem pełnym i nie stanowi wystarczającej informacji na podstawie której można zresetować hasło.

Po uruchomieniu programu i7-VMSv2 z panelu sterowania należy wybrać ikonę "*Zarządzanie urządzeniami*" lub, z menu górnego, wybrać *Narzędzia → Zarządzanie urządzeniami,* a następnie upewnić się, że aktywna jest zakładka "*Urządzenia*".

Na dolnej liście opisanej jako *Urządzenia online* należy odszukać i podświetlić wybraną kamerę a następnie nacisnąć przycisk "Zmodyfikuj informacje o sieci".

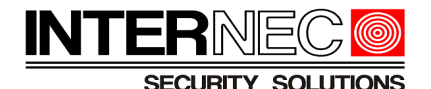

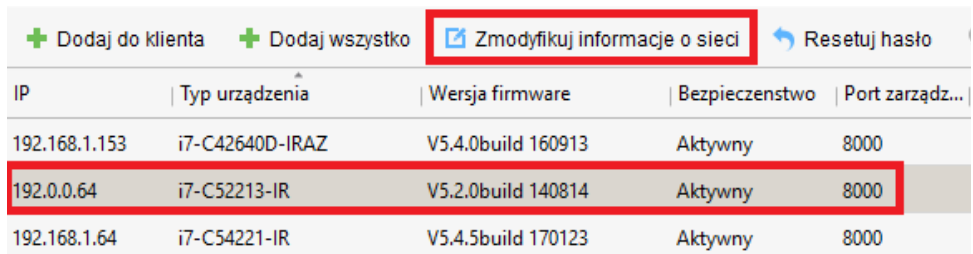

W nowo otwartym oknie należy nacisnąć przycisk "Kopiuj" znajdujący się obok pełnego numeru seryjnego.

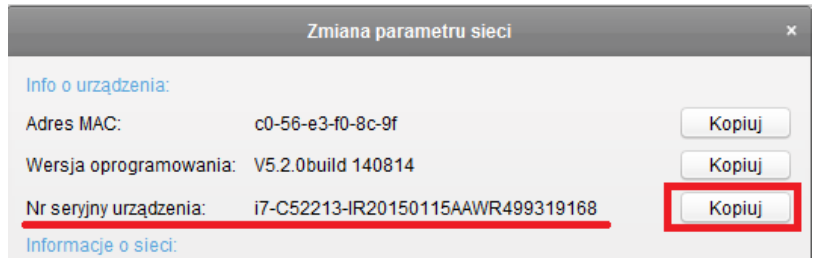

Skopiowany w ten sposób numer seryjny należy wkleić do wiadomości pocztowej i wysłać na jeden z adresów doradców technicznych podanych na stronie [www.internec.pl/kontakt.html](http://www.internec.pl/kontakt.html)

UWAGA! - należy zwrócić uwagę na pole "*Początek*" które oznacza datę pierwszego uruchomienia kamery w programie i7-VMS. Jeśli data ta jest nieprawdziwa należy również przesłać ją do Działu Technicznego. Aby uzyskać prawidłową datę systemową kamery należy zresetować jej zasilanie i ponownie odczytać datę z pola *"Początek"*.

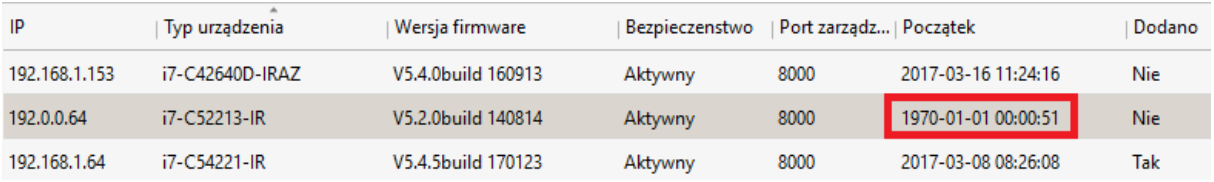

#### <span id="page-8-0"></span> **5.3.2 Zresetowanie hasła kamery.**

Po weryfikacji prawidłowości zgodności danych omówionych w p.1 Dział Techniczny odeśle zwrotnie (na adres e-mail z którego otrzymał numer seryjny) kody bezpieczeństwa. Przykładowa treść wiadomości:

2017-03-16:Szre9qRQrQ 2017-03-17:qe9Srzry99 2017-03-18:qeqedrqq9Q 2017-03-19:qqdSQRRzyy 2017-03-20:dz99yezQz

Każdy z kodów ważny jest tylko przez jeden, określony dzień.

**UWAGA!** - Pomimo tego, że staramy się wygenerować kod bezpieczeństwa jak najszybciej to może to potrwać od kilkunastu minut do kilku dni i zależne jest od kilku czynników,

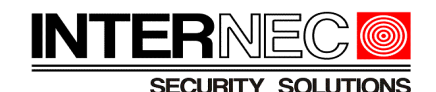

dlatego prosimy o wyrozumiałość.

Po otrzymaniu wiadomości e-mail z kodami bezpieczeństwa należy ponownie skorzystać z programu i7-VMSv2. Po jego uruchomieniu z panelu sterowania należy wybrać ikonę "Zarządzanie urządzeniami" lub, z menu górnego, wybrać *Narzędzia → Zarządzanie urządzeniami*, a następnie upewnić się, że aktywna jest zakładka "Serwer".

Na dolnej liście opisanej jako *Urządzenia online* należy odszukać i podświetlić wybraną kamerę a następnie nacisnąć przycisk "Resetuj hasło".

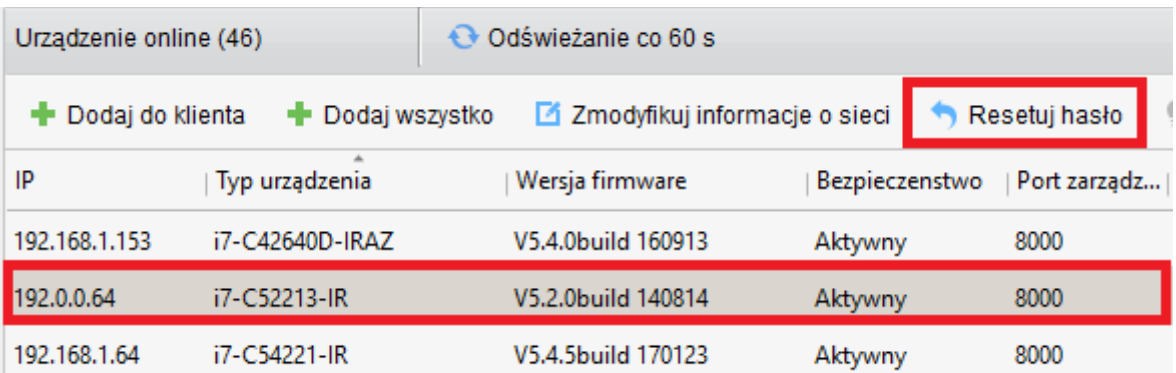

W otwartym oknie należy wpisać lub wkleić uprzednio skopiowany kod bezpieczeństwa obowiązujący w danym dniu. **UWAGA!** - kod nie obejmuje daty ani dwukropka i uwzględnia wielkość liter. W przypadku kopiowania należy zwrócić uwagę czy nie zaznaczono pustych znaków.

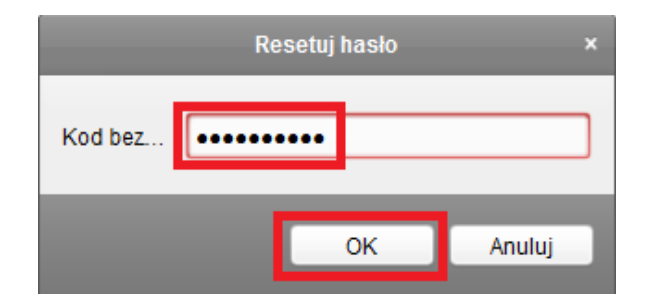

Po naciśnięciu przycisku OK hasło kamery zostanie zresetowane do hasła fabrycznego 12345.

## *5.4 Kamery IP serii i7 w wersji firmware 5.3.0 i wyższej*

Sprawdzenie wersji firmware urządzenia opisane zostało w punkcie [2.](#page-2-0)

#### <span id="page-9-0"></span> **5.4.1 Generowanie pliku informacyjnego.**

W celu zresetowania hasła należy wygenerować plik informacyjny.

W tym celu należy skorzystać z programu i7-VMSv2 dostępnego na stronie [www.internec.pl](http://www.internec.pl/) Po uruchomieniu programu i7-VMSv2 z panelu sterowania należy wybrać ikonę *"Zarządzanie urządzeniami"* lub, z menu górnego, wybrać *Narzędzia → Zarządzanie urządzeniami,* a następnie upewnić się, że aktywna jest zakładka *"Urządzenia"*.

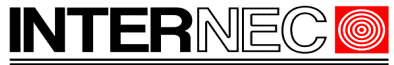

**SECURITY SOLUTIONS** 

Na dolnej liście opisanej jako *Urządzenia online* należy odszukać i podświetlić wybraną kamerę a następnie nacisnąć przycisk "Resetuj hasło".

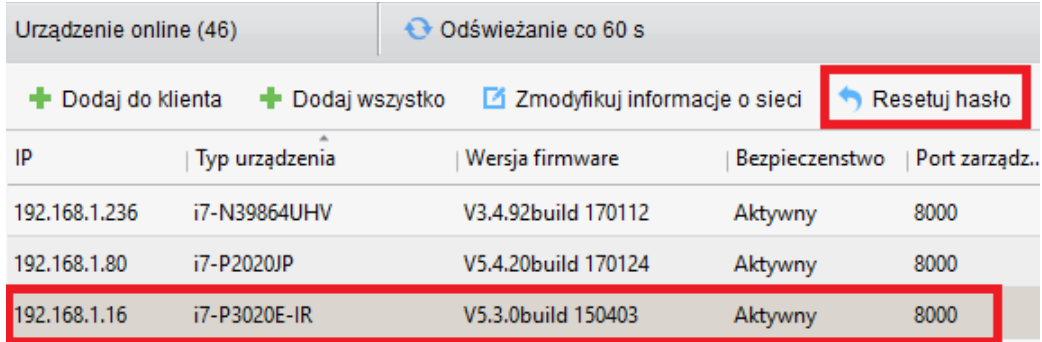

W nowo otwartym oknie należy upewnić się, że jako tryb awaryjny wybrana jest opcja "Klucz" oraz nacisnąć przycisk "Archiwizacja".

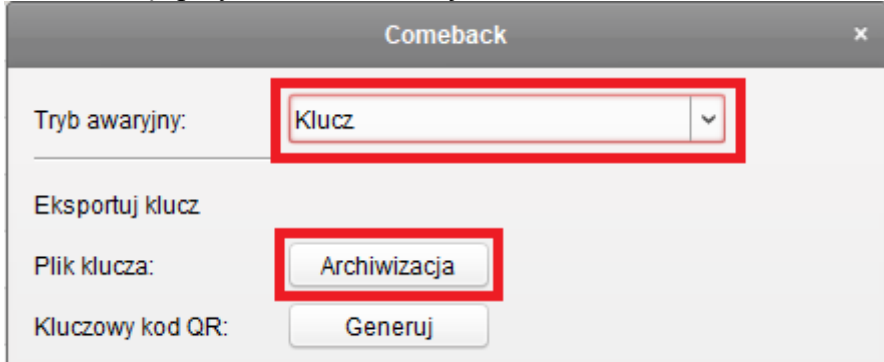

W nowo otwartym okienku należy nadać własną nazwę (nie używając znaków specjalnych) oraz zapisać plik w dowolnej lokalizacji na dysku twardym komputera.

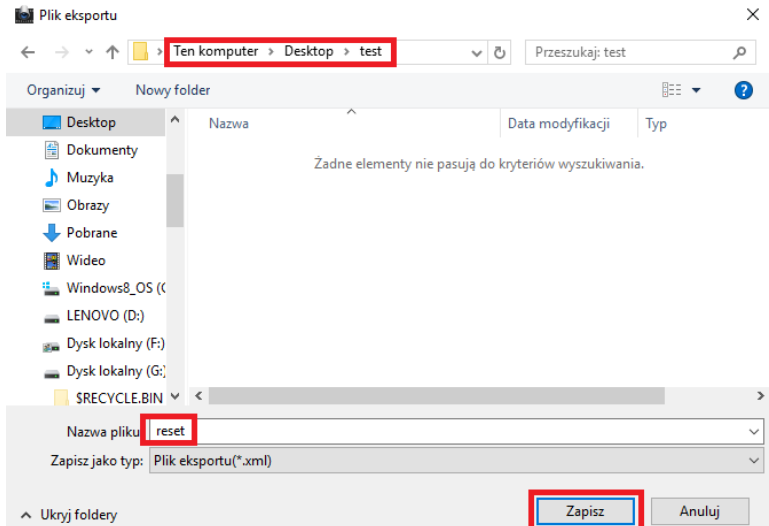

**UWAGA! - od tego momentu nie można wyłączać kamery, zmieniać jej ustawień a także generować pliku ponownie, straci on bowiem swoją ważność.**

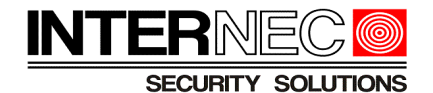

Uzyskany w ten sposób plik w formacie xml należy wysłać jako załącznik wiadomości e-mail na jeden z adresów doradców technicznych podanych na stronie <http://www.internec.pl/kontakt.html>oraz przejść do p. [5.4.3](#page-12-0)

#### **5.4.2 Generowanie kodu QR**

<span id="page-11-0"></span>Po uruchomieniu programu i7-VMSv2 z panelu sterowania należy wybrać ikonę *"Zarządzanie urządzeniami"* lub, z menu górnego, wybrać *Narzędzia → Zarządzanie urządzeniami*, a następnie upewnić się, że aktywna jest zakładka "Urządzenia".

Na dolnej liście opisanej jako *Urządzenia online* należy odszukać i podświetlić wybraną kamerę a następnie nacisnąć przycisk "Resetuj hasło".

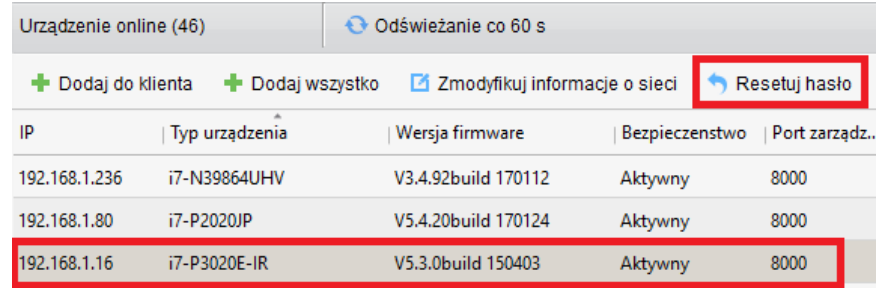

W nowo otwartym oknie należy upewnić się, że jako tryb awaryjny wybrana jest opcja *"Klucz"* oraz nacisnąć przycisk *Generuj*

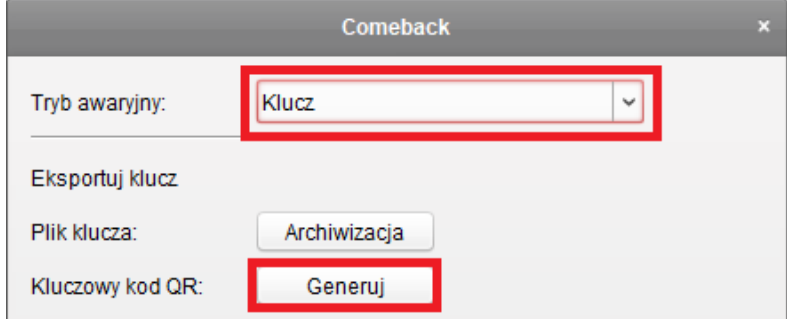

a następnie przycisk *Pobieranie*.

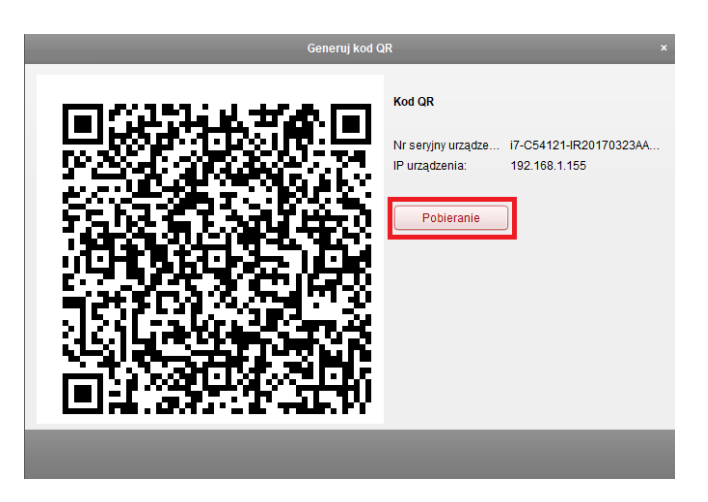

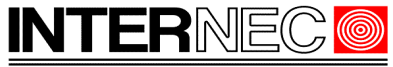

SECURITY SOLUTIONS

W nowo otwartym okienku należy nadać własną nazwę (nie używając znaków specjalnych) oraz zapisać plik w dowolnej lokalizacji na dysku twardym komputera.

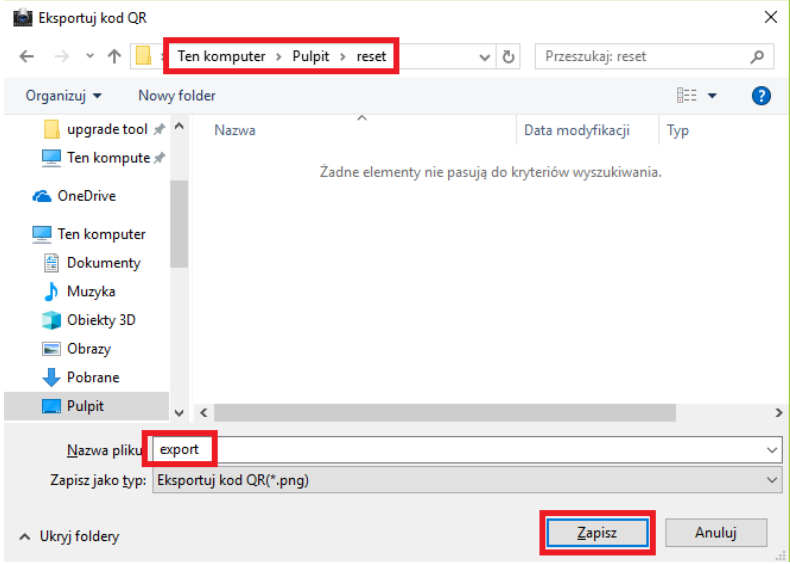

#### **UWAGA! - od tego momentu nie można wyłączać kamery, zmieniać jej ustawień a także generować kodu ponownie, straci on bowiem swoją ważność.**

Uzyskany w ten sposób plik w formacie png należy wysłać jako załącznik wiadomości e-mail na jeden z adresów doradców technicznych podanych na stronie <http://www.internec.pl/kontakt.html>oraz przejść do p. [5.4.4](#page-13-0)

#### **5.4.3 Resetowanie hasła kamery za pomocą pliku resetującego.**

<span id="page-12-0"></span>Po weryfikacji prawidłowości zgodności danych omówionych w p.1 Dział Techniczny odeśle zwrotnie (na adres e-mail z którego otrzymał plik informacyjny) plik resetujący. Będzie on również w formacie xml i należy zapisać go w dowolnym miejscu dysku twardego.

**UWAGA!** - Pomimo tego, że staramy się wygenerować plik resetujący jak najszybciej to może to potrwać od kilkunastu minut do kilku dni i zależne jest od kilku czynników, dlatego prosimy o wyrozumiałość. **Po otrzymaniu pliku należy przystąpić do resetu hasła w ciągu 2 dni, po upływie tego czasu straci on swoją ważność.**

Należy uruchomić program i7-VMSv2, z panelu sterowania należy wybrać ikonę *"Zarządzanie urządzeniami"* lub, z menu górnego, wybrać *Narzędzia → Zarządzanie urządzeniami*, a następnie upewnić się, że aktywna jest zakładka "*Urządzenia*".

Na dolnej liście opisanej jako Urządzenia online należy odszukać i podświetlić wybraną kamerę a następnie nacisnąć przycisk "*Resetuj hasło*".

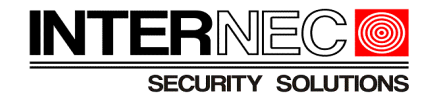

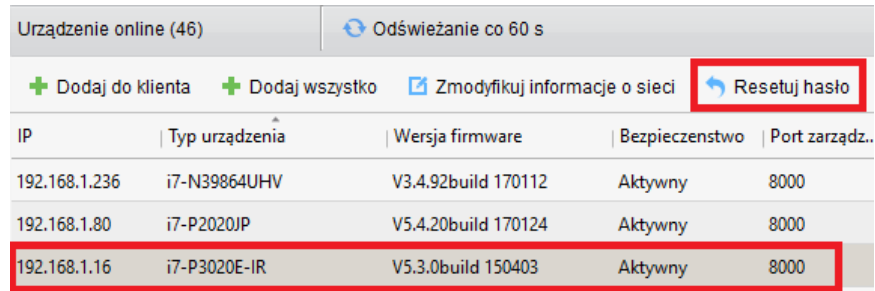

W nowo otwartym oknie, należy upewnić się, że w polu "*Tryb importowania klucza*" wskazana jest wartość "*Importuj plik / Import file*". Za pomocą przycisku (...) wskazać zapisany przed chwilą plik oraz wpisać nowe hasło korzystając ze wskazówek zawartych w p[.3](#page-3-1) Hasło należy powtórzyć w polu *Potwierdź hasło*.

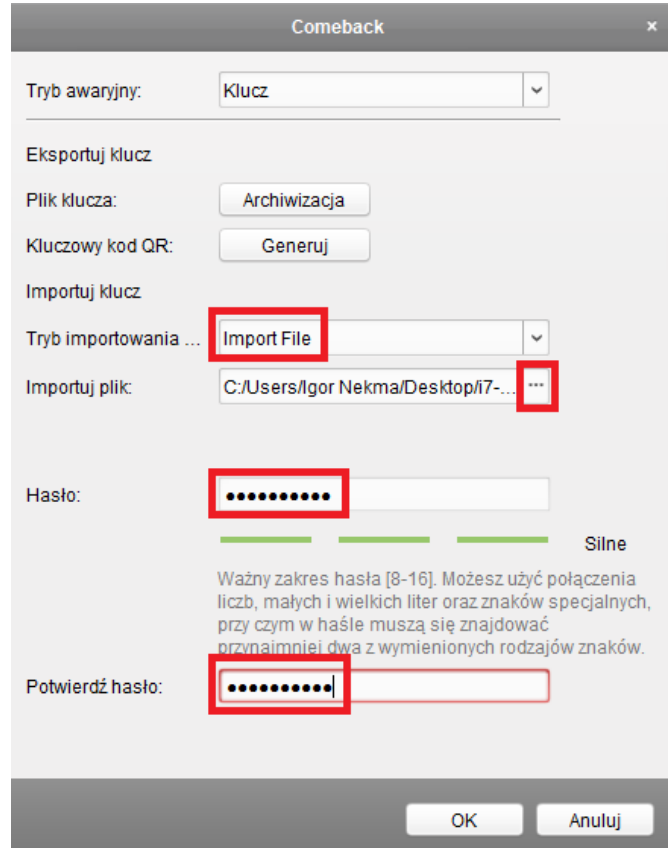

#### **5.4.4 Resetowanie hasła kamery za pomocą klucza resetującego.**

<span id="page-13-0"></span>Po weryfikacji prawidłowości zgodności danych omówionych w p.1 Dział Techniczny odeśle zwrotnie (na adres e-mail z którego otrzymał numer seryjny) klucz resetujący.

**UWAGA!** - Pomimo tego, że staramy się wygenerować klucz resetujący jak najszybciej to może to potrwać od kilkunastu minut do kilku dni i zależne jest od kilku czynników, dlatego prosimy o wyrozumiałość. **Po otrzymaniu kodu należy przystąpić do resetu hasła w ciągu 2 dni, po upływie tego czasu straci on swoją ważność.**

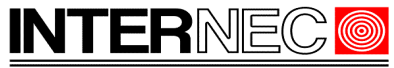

**SECURITY SOLUTIONS** 

Należy uruchomić program i7-VMSv2, z panelu sterowania należy wybrać ikonę "Zarządzanie urządzeniami" lub, z menu górnego, wybrać *Narzędzia → Zarządzanie urządzeniami*, a następnie upewnić się, że aktywna jest zakładka "Serwer".

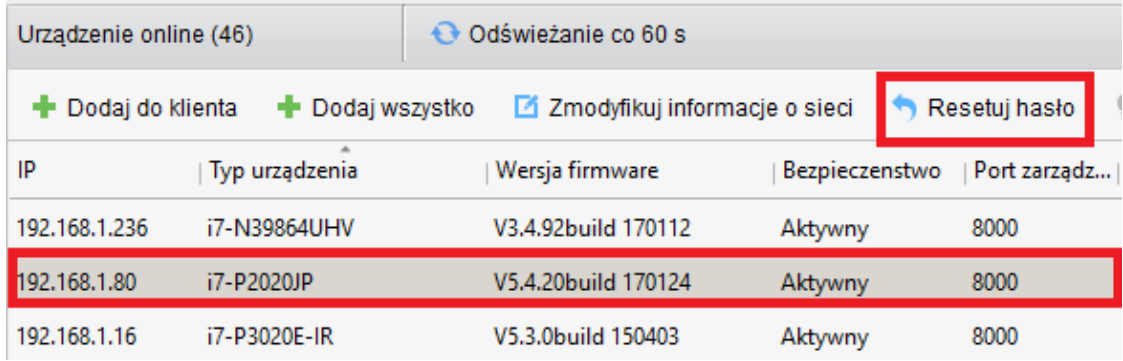

Na dolnej liście opisanej jako Urządzenia online należy odszukać i podświetlić wybraną kamerę a następnie nacisnąć przycisk "*Resetuj hasło*".

W nowo otwartym oknie należy wybrać wartość *Wprowadź klucz* w polu rozwijalnym *"Tryb importowania klucza".*

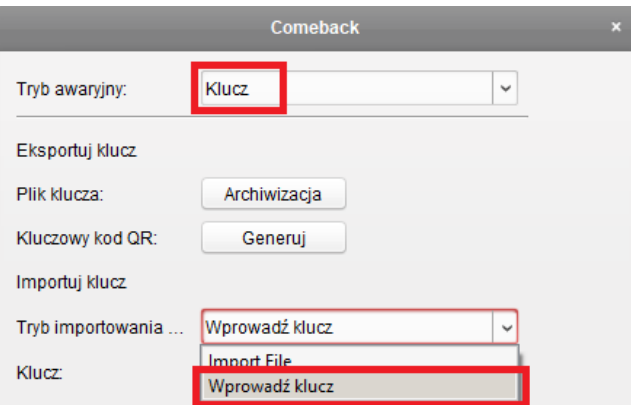

W odpowiednich polach należy wprowadzić otrzymany klucz, nowe hasło (korzystając ze wskazówek zawartych w p[.3\)](#page-3-1) oraz powtórzyć hasło.

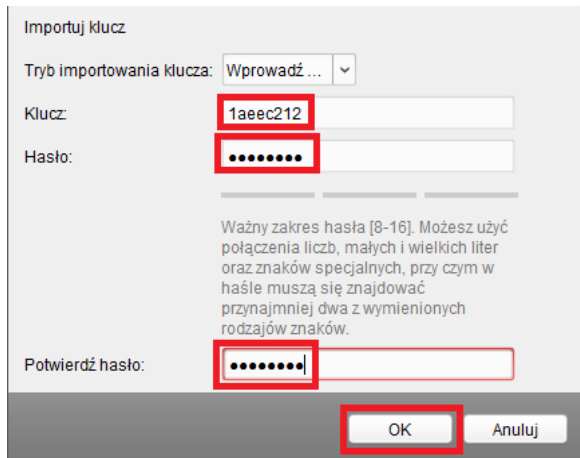

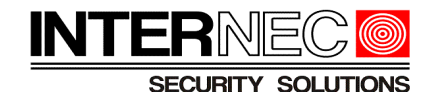

# <span id="page-15-1"></span>**6. Rejestratory ze wzorem odblokowania**

W aktualnych wersjach oprogramowania, wszystkie rejestratory zapewniają dwie metody dostępu poprzez menu ekranowe – za pomocą hasła lub wzoru odblokowania. Warunkiem skorzystania z tej opcji jest dostęp do rejestratora z podłączonym monitorem i myszą a także wcześniejsze ustawienie wzoru odblokowania (np. w procesie aktywacji) oraz jego znajomość.

Jeśli znany jest kod odblokowania dla konta administratora należy się nim zalogować do rejestratora, z menu głównego wybrać kolejno:

- 1. Konserwacja
- 2. Ustaw. fabryczne
- 3. Przywróć do stanu nieaktywnego

Zresetowane zostanie hasło administratora lecz wszystkie inne ustawienia pozostaną bez zmian. Po wywołaniu tej funkcji rejestrator uruchomi się ponownie i poprosi o aktywację czyli nadanie nowego hasła oraz nowego wzoru odblokowania. W tym kroku możliwa będzie również przepisanie nowego hasła do kamer podłączonych do rejestratora.

# <span id="page-15-0"></span>**7. Rejestratory poprzez program i7-VMSv2**

W zależności od modelu oraz wersji firmware rejestratora istnieją różne sposoby zresetowania hasła.

#### *7.1 Resetowanie za pomocą numeru seryjnego.*

<span id="page-15-2"></span>Należy uruchomić program i7-VMSv2 dostępny na stronie [www.internec.pl,](http://www.internec.pl/) z panelu sterowania wybrać ikonę "Zarządzanie urządzeniami" lub, z menu górnego, wybrać *Narzędzia → Zarządzanie urządzeniami*, a następnie upewnić się, że aktywna jest zakładka *"Urządzenia"*. Na dolnej liście opisanej jako *Urządzenia online* należy odszukać i podświetlić wybraną kamerę a następnie nacisnąć przycisk "*Resetuj hasło*".

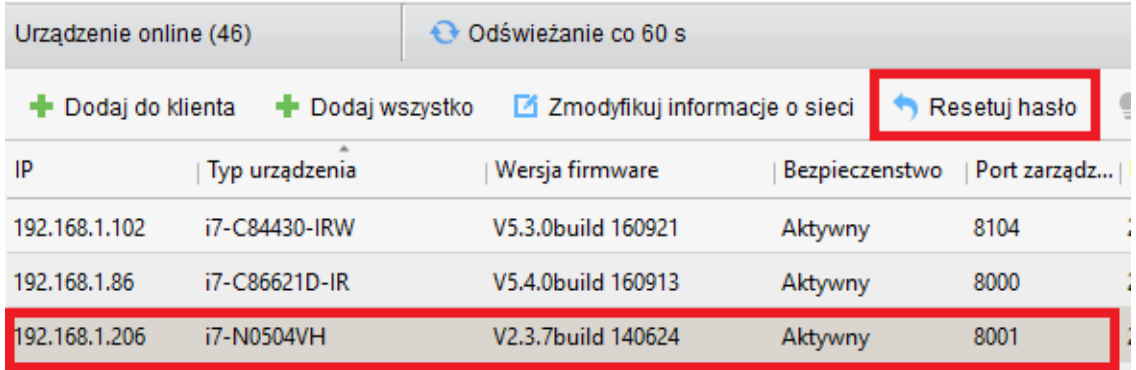

Z tej metody można skorzystać jeżeli nowo otwarte okienko ma wygląd taki jak na obrazku poniżej. W przeciwnym wypadku należy skorzystać z metody z p. [7.2](#page-16-0) lub [8.2](#page-20-0)

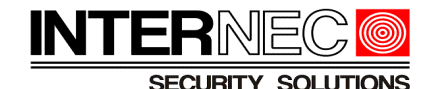

Resetuj hasło × Kod bez... Anuluj OK

### <span id="page-16-1"></span> **7.1.1 Pozyskanie numeru seryjnego.**

Procedura uzyskania pełnego numeru seryjnego za pomocą programu i7-VMSv2 jest analogiczna jak w przypadku kamer IP w wersji firmware poniżej 5.3.0 i została opisana w p. [5.3.1](#page-7-0) Uzyskany w ten sposób numer seryjny należy wysłać w wiadomości e-mail na jeden z adresów doradców technicznych podanych na stronie<http://www.internec.pl/kontakt.html>

#### **7.1.2 Resetowanie hasła**

Procedura resetowania hasła za pomocą programu i7-VMSv2 jest analogiczna jak w przypadku kamer IP w wersji firmware poniżej 5.3.0 i została opisana w p. [5.3.2.](#page-8-0)

### <span id="page-16-0"></span> *7.2 Resetowanie za pomocą pliku resetującego.*

Należy uruchomić program i7-VMSv2 dostępny na stronie [www.internec.pl,](http://www.internec.pl/) z panelu sterowania wybrać ikonę "Zarządzanie urządzeniami" lub, z menu górnego, wybrać Narzędzia → Zarządzanie urządzeniami, a następnie upewnić się, że aktywna jest zakładka "Serwer".

Na dolnej liście opisanej jako Urządzenia online należy odszukać i podświetlić wybrany rejestrator a następnie nacisnąć przycisk "Resetuj hasło".

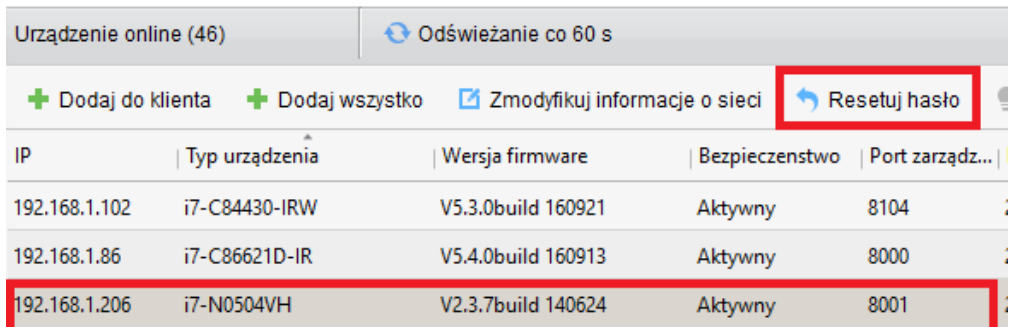

Z tej metody można skorzystać jeżeli nowo otwarte okienko ma wygląd taki jak na obrazku poniżej. W przeciwnym wypadku należy skorzystać z metody z p. [7.1](#page-15-2) lub [8.1](#page-18-1)

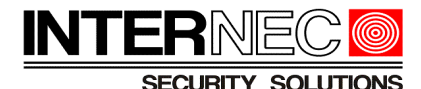

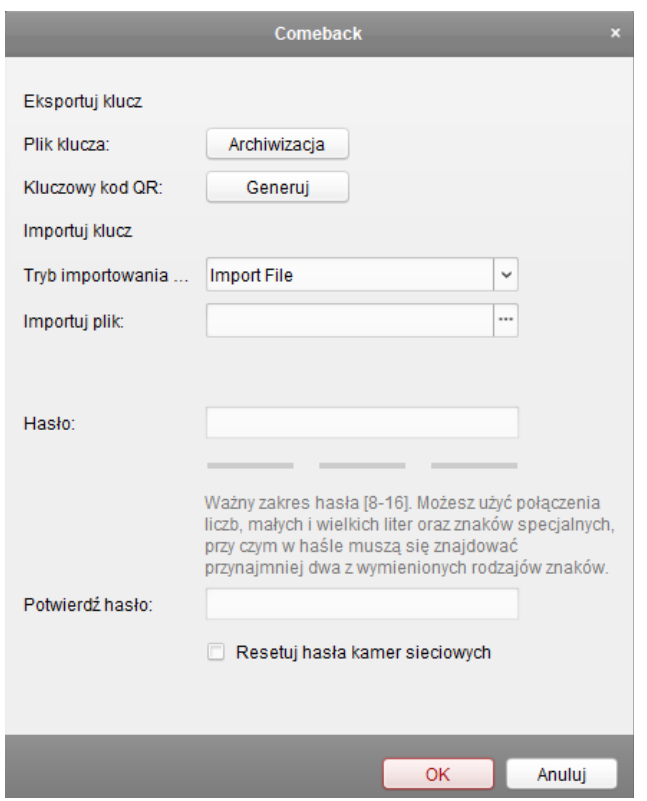

#### <span id="page-17-0"></span> **7.2.1 Generowanie pliku informacyjnego.**

Procedura generowania pliku informacyjnego jest analogiczna jak w przypadku kamer IP i została opisana w p. [5.4.1.](#page-9-0) Jeżeli na monitorze wyświetlany jest obraz z kamer należy zwrócić uwagę na pokazywaną datę. Jeśli różni się ona od daty bieżącej należy ją również przekazać do Działu Technicznego Internec.

#### **7.2.2 Generowanie kodu QR**

Procedura generowania kodu QR jest analogiczna jak w przypadku kamer IP i została opisana w p. [5.4.2.](#page-11-0) Jeżeli na monitorze wyświetlany jest obraz z kamer należy zwrócić uwagę na pokazywaną datę. Jeśli różni się ona od daty bieżącej należy ją również przekazać do Działu Technicznego Internec.

#### **7.2.3 Resetowanie za pomocą pliku resetującego.**

Procedura resetowania hasła rejestratora jest analogiczna jak w przypadku kamer IP i została opisana w p. [5.4.3.](#page-12-0) Zaznaczenie opcji "*Resetuj hasła kamer internetowych*" spowoduje jednoczesne zresetowanie hasła rejestratora i wszystkich dodanych do niego kamer IP. Wszystkie te kamery uzyskają nowe hasło takie samo jak rejestrator. Można je sprawdzić za pomocą procedury opisanej w p. [5.1](#page-4-1)

#### **7.2.4 Resetowanie za pomocą klucza resetującego.**

Procedura resetowania hasła rejestratora jest analogiczna jak w przypadku kamer IP i została opisana w p. [5.4.4.](#page-13-0) Zaznaczenie opcji "*Resetuj hasła kamer internetowych*" spowoduje

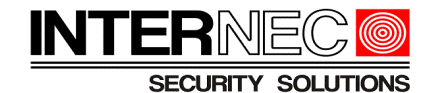

jednoczesne zresetowanie hasła rejestratora i wszystkich dodanych do niego kamer IP. Wszystkie te kamery uzyskają nowe hasło takie samo jak rejestrator. Można je sprawdzić za pomocą procedury opisanej w p. [5.1](#page-4-1)

# <span id="page-18-0"></span>**8. Rejestratory za pomocą menu ekranowego.**

Aby skorzystać z tej metody należy mieć zapewniony dostęp do monitora oraz myszy podłączonych bezpośrednio do rejestratora. **UWAGA** – metoda dostępna tylko dla rejestratorów z wybranym firmwarem.

Przed przystąpieniem do resetu hasła należy określić metodę resetu. W tym celu należy wywołać okno logowania i sprawdzić lewy, dolny róg tego okna. W zależności od jego wyglądu należy wybrać odpowiednią metodę resetu.

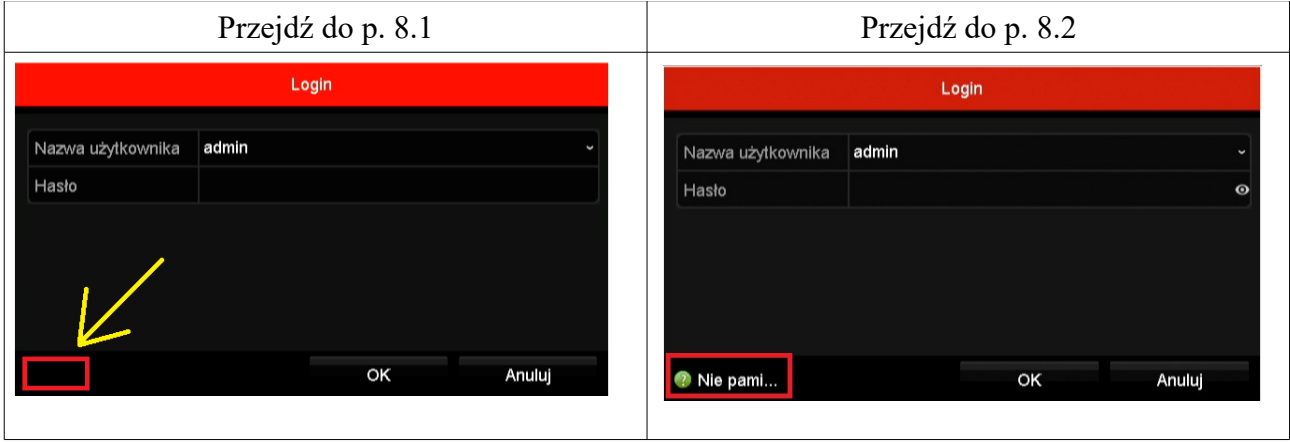

## <span id="page-18-1"></span> *8.1 Za pomocą numeru seryjnego.*

#### **8.1.1 Pozyskanie numeru seryjnego.**

**UWAGA!** - numer seryjny umieszczony na opakowaniu rejestratora i na jego obudowie nie jest numerem pełnym i nie stanowi wystarczającej informacji na podstawie której można zresetować hasło.

Należy kliknąć dwukrotnie lewym klawiszem myszy na ukrytym przycisku znajdującym się w lewym, dolnym rogu okna.

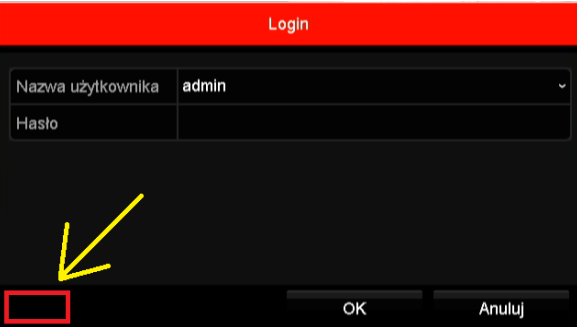

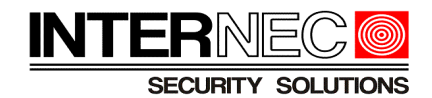

Wyświetlony zostanie numer seryjny rejestratora.

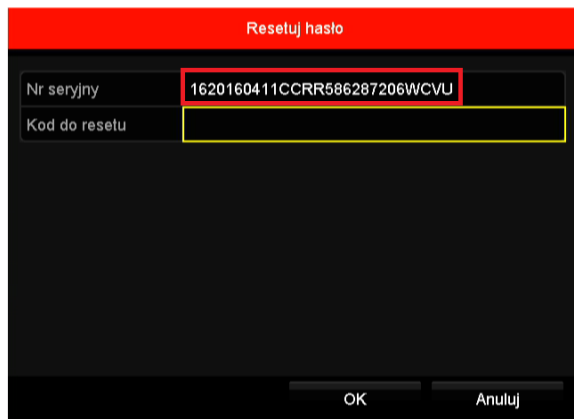

Numer ten należy **PRZEPISAĆ** i wysłać za pomocą wiadomości e-mail na jeden z adresów doradców technicznych podanych na stronie<http://www.internec.pl/kontakt.html>

**UWAGA! - ze względów bezpieczeństwa nie odzyskujemy haseł na podstawie zdjęć. Jeśli istnieje dostęp do komputera z zainstalowanym programem i7-VMSv2 zalecane jest postępowanie zgodnie z instrukcją z p. [7.1.1.](#page-16-1) Jeśli nie ma takiej możliwości, numer ten należy przepisać.**

#### **8.1.2 Resetowanie za pomocą kodu bezpieczeństwa.**

Po weryfikacji prawidłowości zgodności danych omówionych w p.1 Dział Techniczny odeśle zwrotnie (na adres e-mail z którego otrzymał numer seryjny) kody bezpieczeństwa. Przykładowa treść wiadomości:

```
2017-03-16:Szre9qRQrQ
2017-03-17:qe9Srzry99
2017-03-18:qeqedrqq9Q
2017-03-19:qqdSQRRzyy
2017-03-20:dz99yezQz
```
Każdy z kodów ważny jest tylko przez jeden, określony dzień.

**UWAGA!** - Pomimo tego, że staramy się wygenerować kody bezpieczeństwa jak najszybciej to może to potrwać od kilkunastu minut do kilku dni i zależne jest od kilku czynników, dlatego prosimy o wyrozumiałość.

Po otrzymaniu kodów bezpieczeństwa należy ponownie wywołać okno logowania i kliknąć dwukrotnie lewym klawiszem myszy na ukrytym przycisku znajdującym się w lewym, dolnym rogu okna.

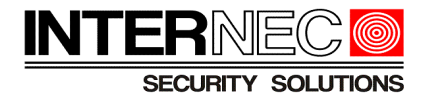

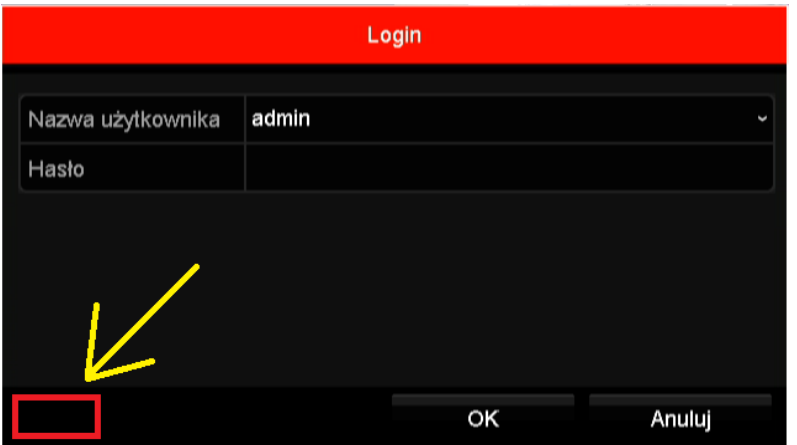

W okienku poniżej numeru seryjnego należy wpisać aktualny kod. W otwartym oknie należy wpisać otrzymany kod bezpieczeństwa obowiązujący w danym dniu. **UWAGA!** - kod nie obejmuje daty ani dwukropka i uwzględnia wielkość liter.

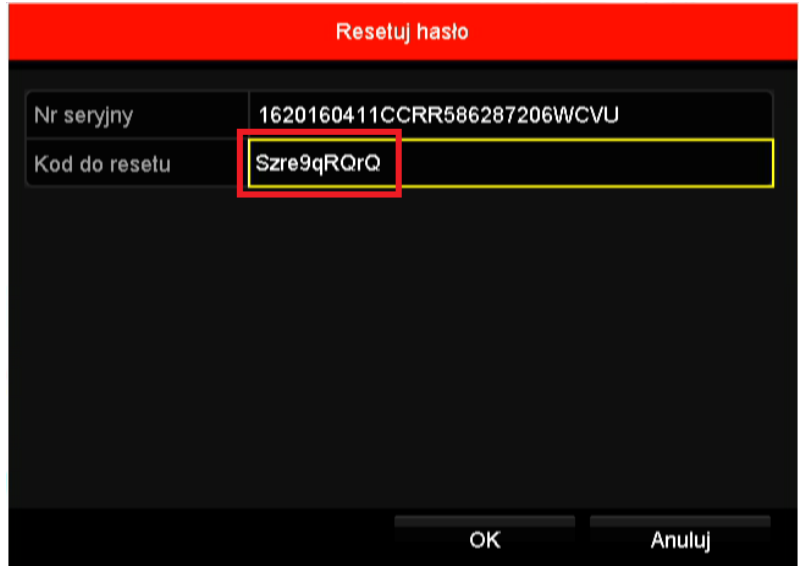

Po prawidłowym wpisaniu kodu i naciśnięcia przycisku OK hasło zostanie zresetowane do hasła fabrycznego 12345 lub rejestrator poprosi o ponowną aktywację. W takim przypadku należy nadać własne hasło korzystając z uwag zawartych w p[.3.](#page-3-1)

### <span id="page-20-0"></span> *8.2 Za pomocą pliku resetującego.*

#### **8.2.1 Pozyskanie pliku informacyjnego.**

Aby uzyskać plik informacyjny należy posłużyć się opisem zawartym w p. [7.2.1](#page-17-0)

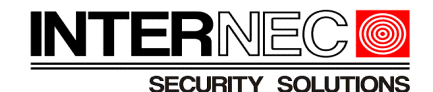

#### **8.2.2 Resetowanie za pomocą pliku resetującego**

Po weryfikacji prawidłowości zgodności danych omówionych w p.1 Dział Techniczny odeśle zwrotnie (na adres e-mail z którego otrzymał numer seryjny) plik resetujący. Będzie on miał format xml i należy zapisać go w dowolnym miejscu dysku twardego.

**UWAGA!** - Pomimo tego, że staramy się wygenerować plik resetujący jak najszybciej to może to potrwać od kilkunastu minut do kilku dni i zależne jest od kilku czynników, dlatego prosimy o wyrozumiałość. **Po otrzymaniu pliku należy przystąpić do resetu hasła w ciągu 2 dni, po upływie tego czasu straci on swoją ważność.**

Otrzymany plik należy skopiować do przenośnej pamięci USB którą następnie należy umieścić w gnieździe USB rejestratora.

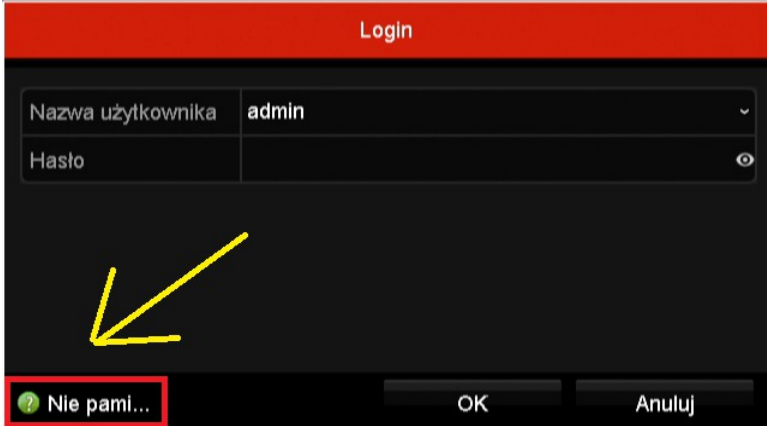

Należy ponownie wywołać menu logowania i kliknąć przycisk "Nie pamiętam hasła"

W otwartym oknie należy wskazać plik xml zapisany na przenośnej pamięci USB i nacisnąć przycisk *Import*.

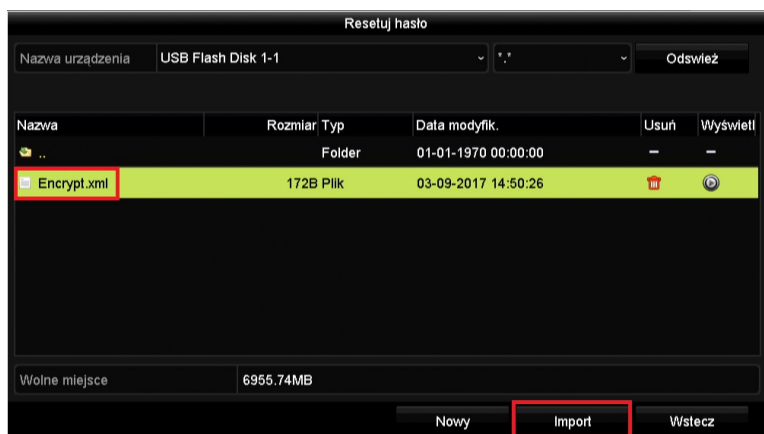

Jeśli operacja zakończy się sukcesem, rejestrator poprosi o ponowną aktywację podczas której należy nadać własne hasło korzystając z uwag zawartych w p[.3.](#page-3-1)